## **Εικόνες από την δραστηριότητα ανάθεσης εργασιών**

Προσοχή, κατεβάστε και αποθηκεύστε στον υπολογιστή σας το αρχείο που τυχών θα σας δοθεί.

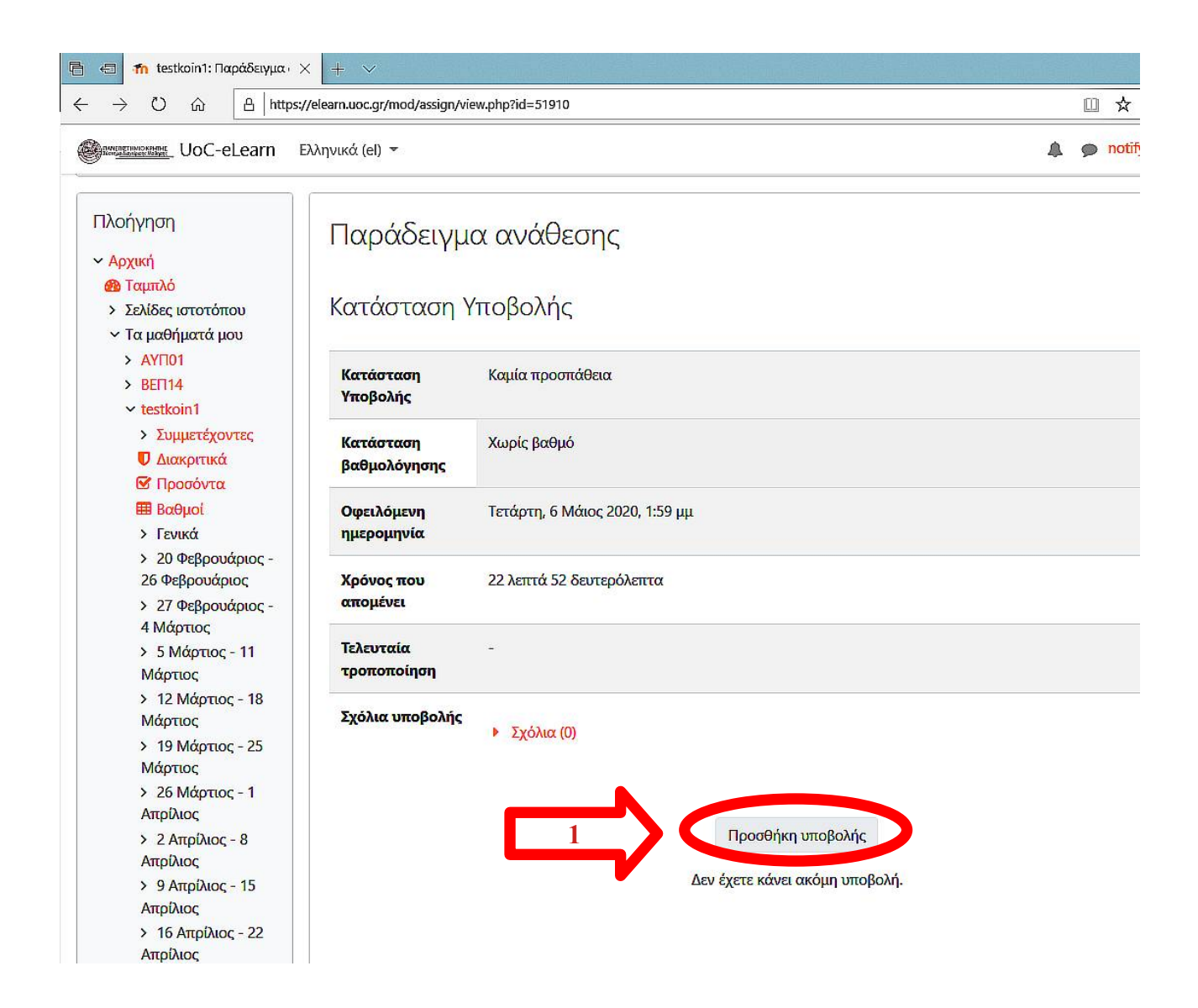

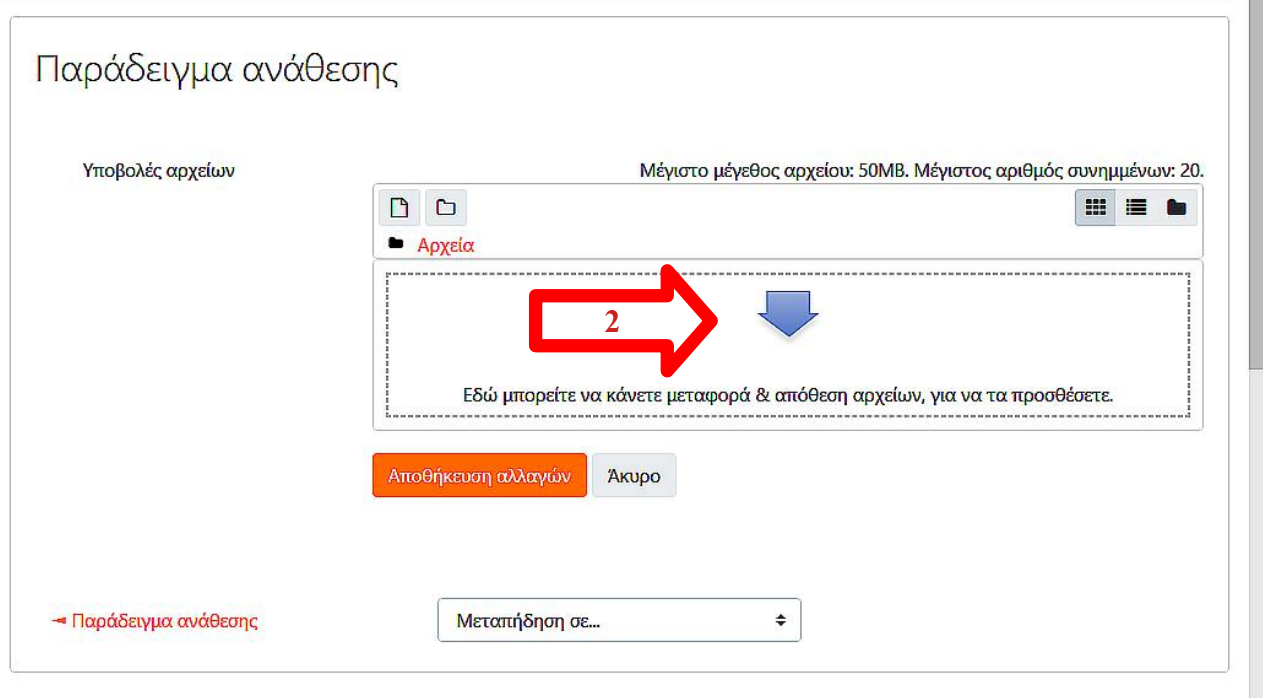

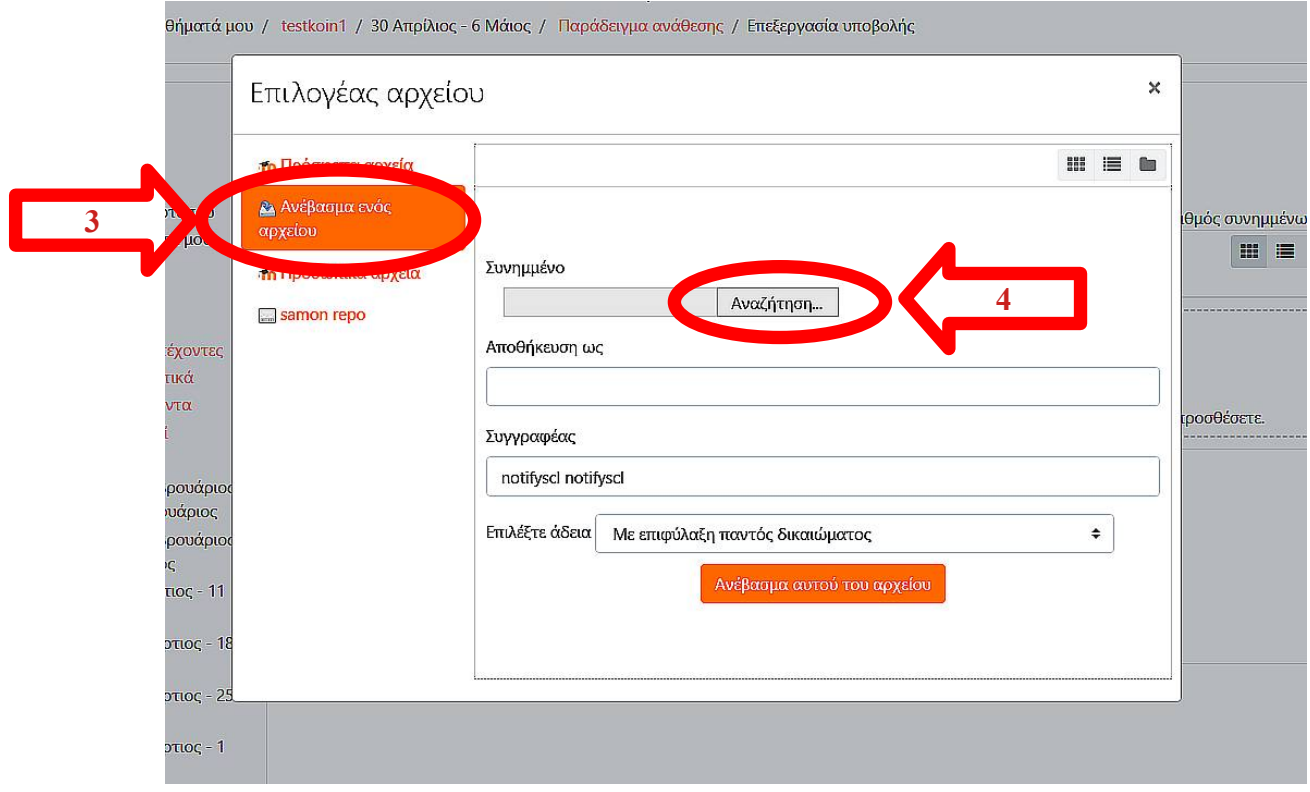

Επιλέξτε το αρχείο που θέλετε να υποβάλλετε

 $\overline{1}$ 

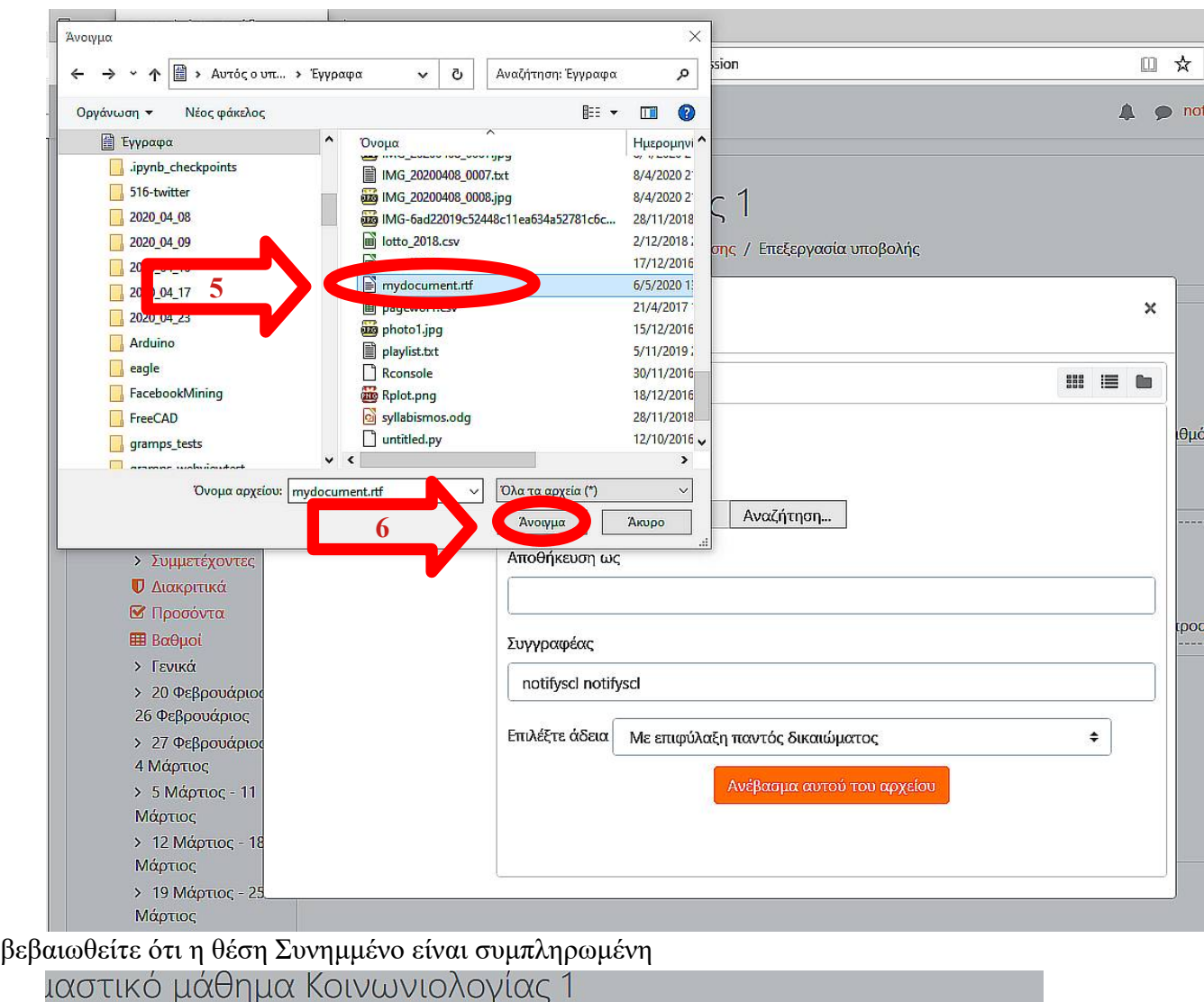

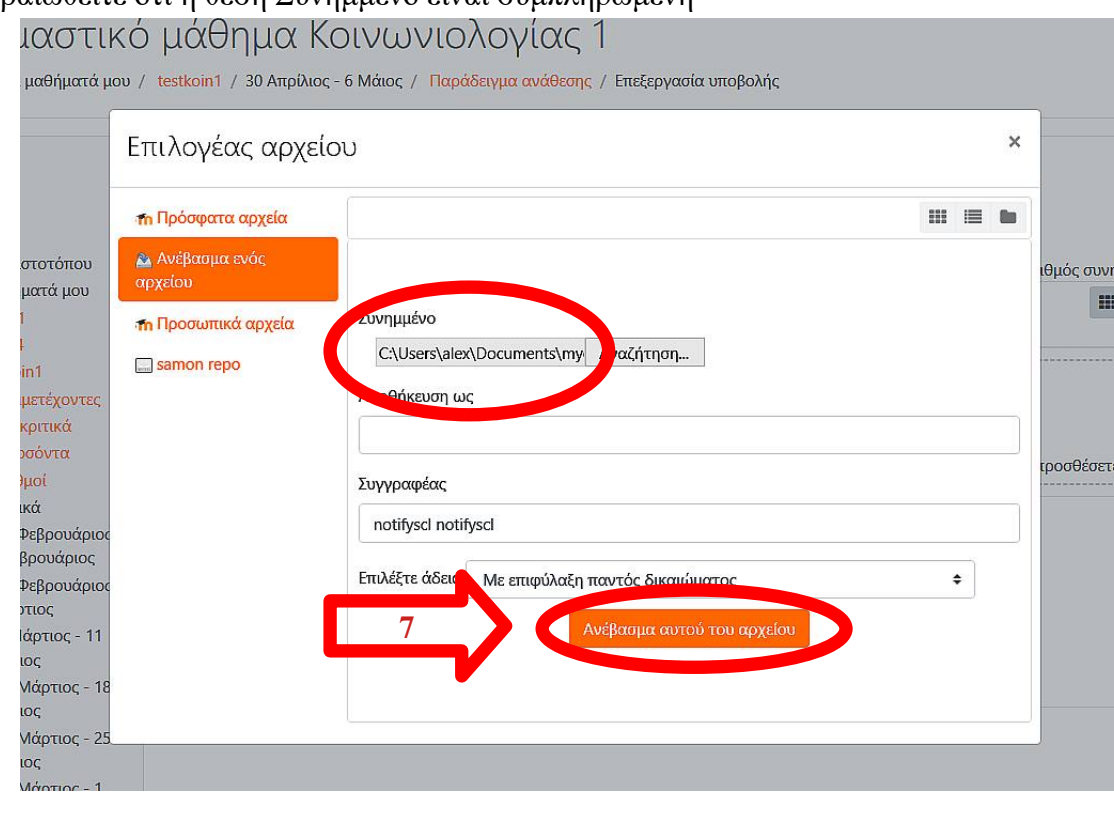

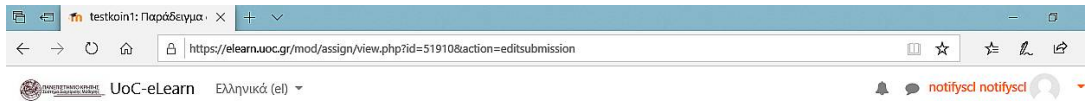

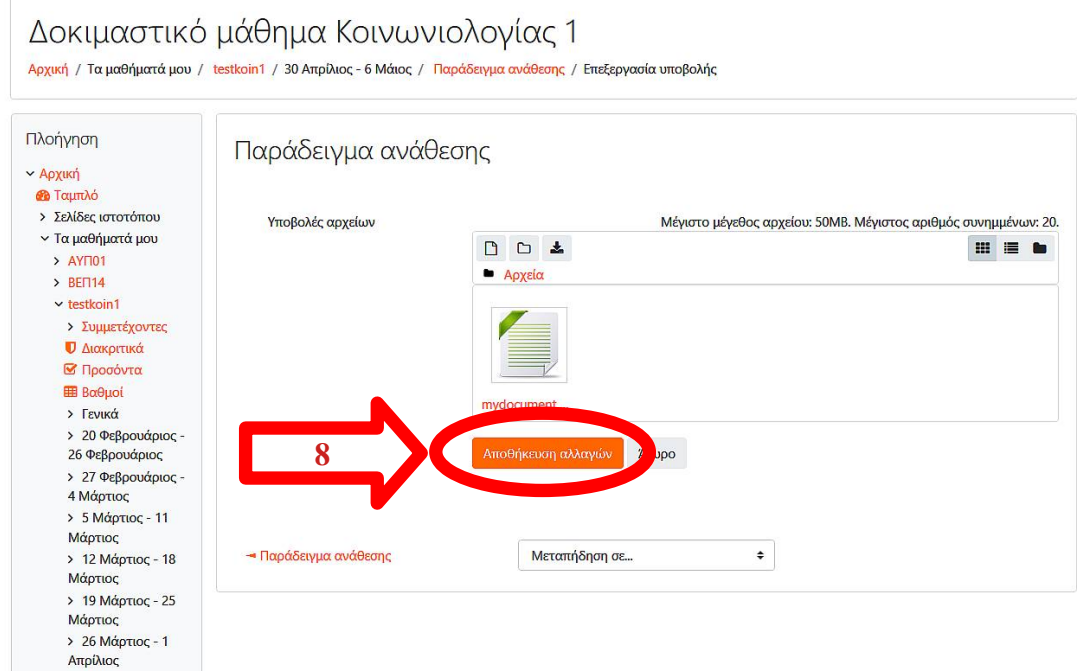

Βεβαιωθείτε ότι:

- η "Κατάσταση Υποβολής" είναι "Υποβλήθηκε για βαθμολόγηση" σε πράσινο φόντο
- στη θέση "Υποβολές αρχείων" εμφανίζεται το αρχείο που υποβάλατε

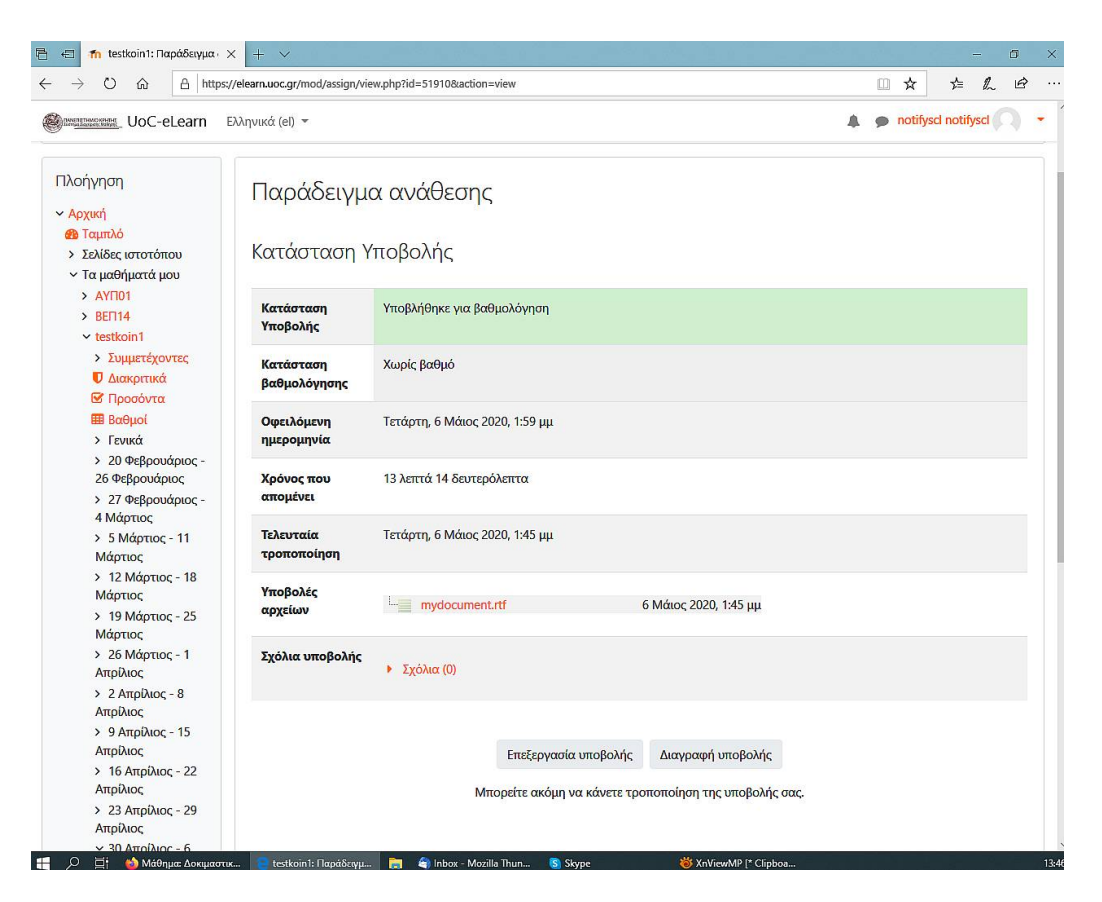

Η υποβολή έχει ολοκληρωθεί.